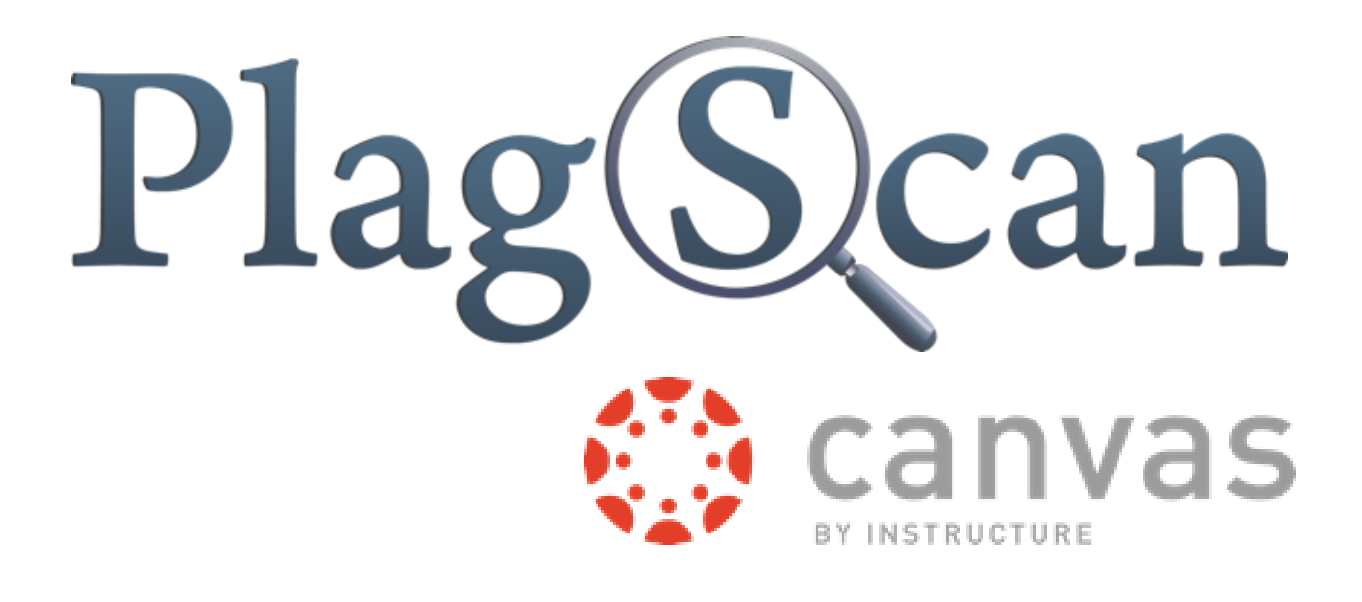

## Manual: PlagScan Plugin in Canvas for the User

Updated: October 2015

# **Table of Contents**

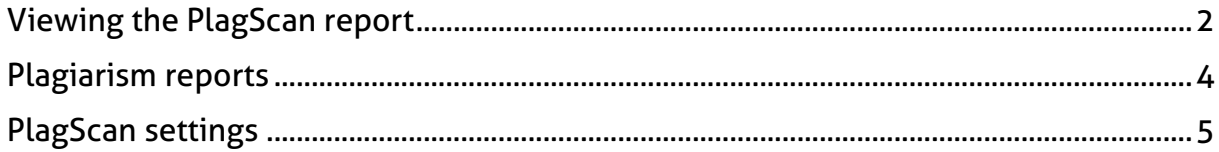

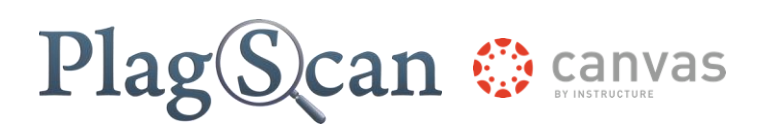

# <span id="page-2-0"></span>Viewing the PlagScan report

### Goal:

**•** Finding out how to view the PlagScan report

## 1

Enter the address of *Canvas* in your browser.

### 2

Log on to Canvas with your administrator account.

## 3

Click on the "Courses" button.

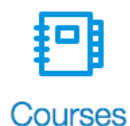

### 4

Click on the course you would like to look into.

### 5

Click on "Assignments" in the second left bar.

### 6

Click on a group and then on the assignment you would like to view.

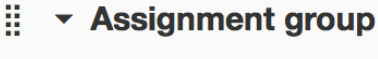

 $\frac{1}{4}$  Assignment

# $\mathbf{Plag}(\mathbf{S})$ can  $\otimes$  canyas

## 7

### Click on the "Load Assignment in a new window" button.

This tool needs to be loaded in a new browser window

Load Assignment in a new window

## 8

Click on the "Report" in the "PlagLevel" column to see the report in your preferred form.

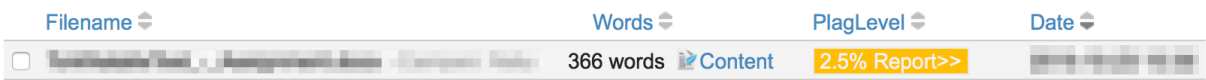

### Tip:

Click on "Start check" in the "PlagLevel" column in case you have activated the option "No, let me start checks manually" in the "Autostart" settings. You will find out how to change these settings in the *"PlagScan setting*" chapter.

### Tip:

In the *"PlagScan settings*" chapter you will learn how to change your preferred Plagiarism reports.

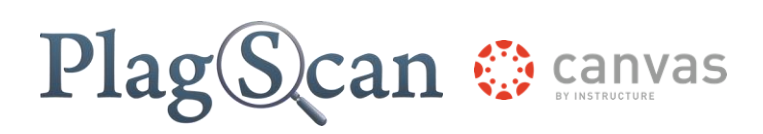

## <span id="page-4-0"></span>Plagiarism reports

The Docman table shows all completely analyzed documents or documents which are not yet analyzed. You can choose between different kinds of reports which are explained below. You can find pictures of examples on the **PlagScan page**.

#### **Plagiarism report Explanation**

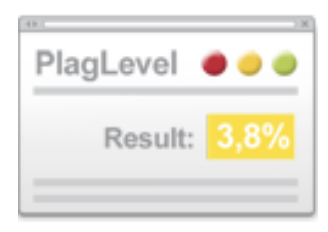

**PlagLevel** The Plag Level is a rough estimate of how much content within a document is plagiarized. In order to indicate if a document requires in-depth investigation, PlagScan calculates the percentage of the possible plagiarized content.

#### Hint:

The PlagLevel does not indicate if the content has been quoted and cited correctly.

#### 0% **0 - 1%**

Due to the low percentage, your document is unlikely to contain plagiarism (from the internet or local databases)

**1 - 5%**

A closer look at the document report is recommended.

### 5%

#### **5 - 100%**

The document most likely contains plagiarism - an in depth look at the report is required.

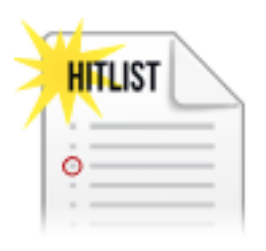

**The Result List** The result list displays all potential plagiarism matches within the document and their corresponding sources. This enables you to quickly determine the passages the program has recognized as being potential plagiarism and the extent to which a source was copied.

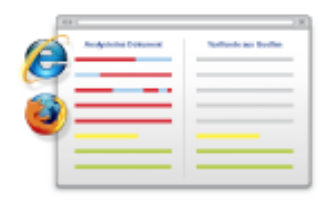

*Interactive Browser Report* The interactive browser report enables you to view matches detected directly in the text. The potential matches from the plagiarism scan are highlighted in one of three colors, depending on their significance.

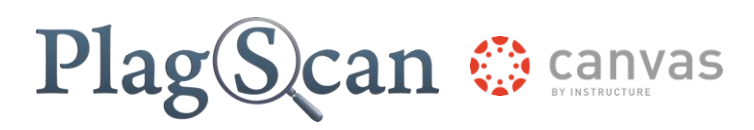

*Document Highlighting (MS Word)* By clicking the button "Word docx with annotations", PlagScan creates a Word document identical to your original document. Matches will be marked and annotated.

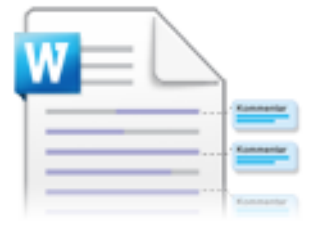

## <span id="page-5-0"></span>PlagScan settings

You can adjust the following settings in the **PlagScan portal**. You can read explanations about them in this table.

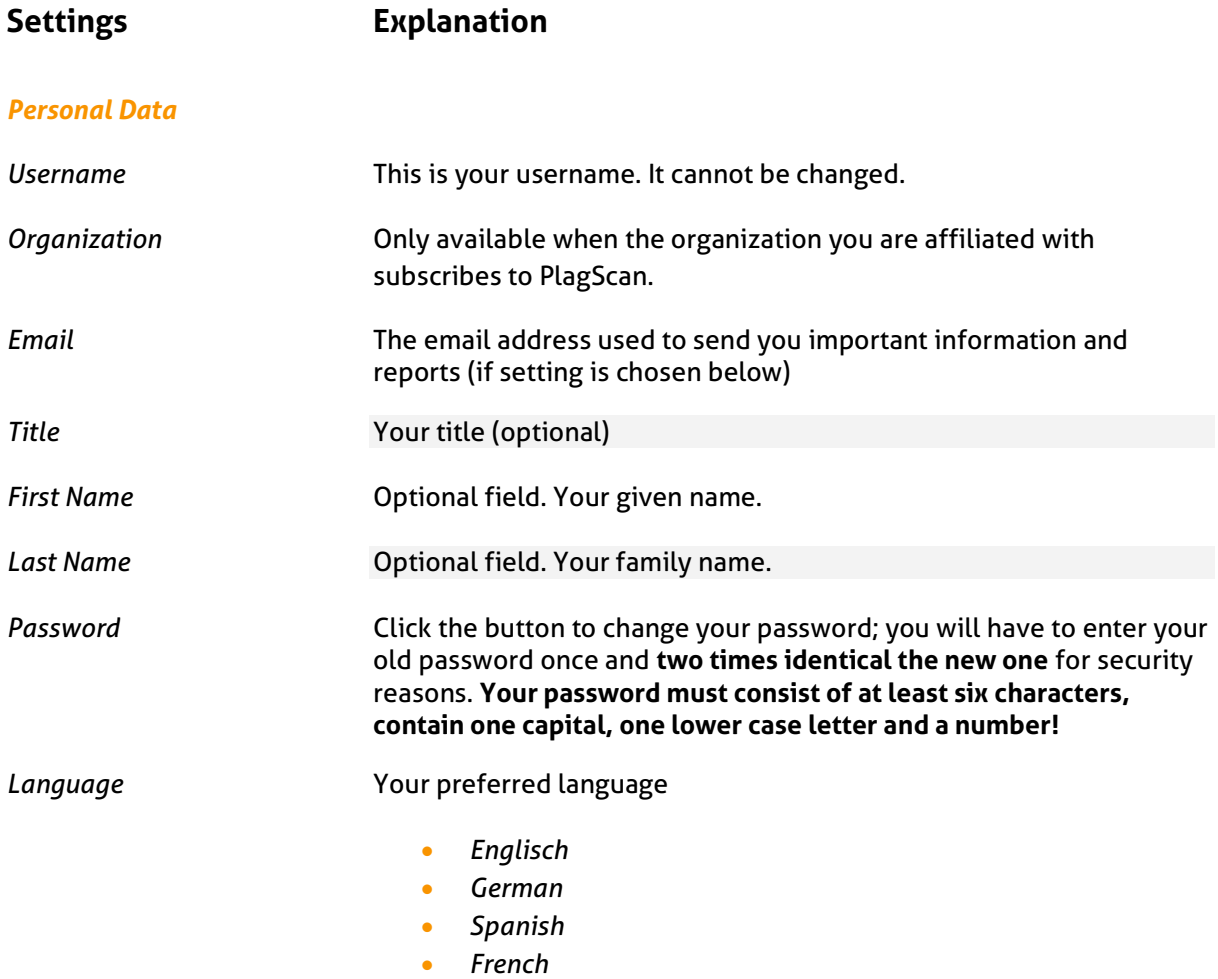

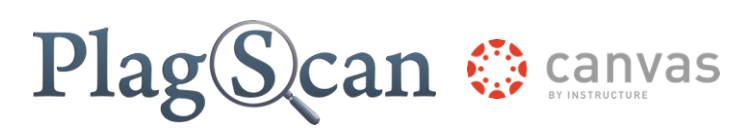

#### *User Interface and Reporting*

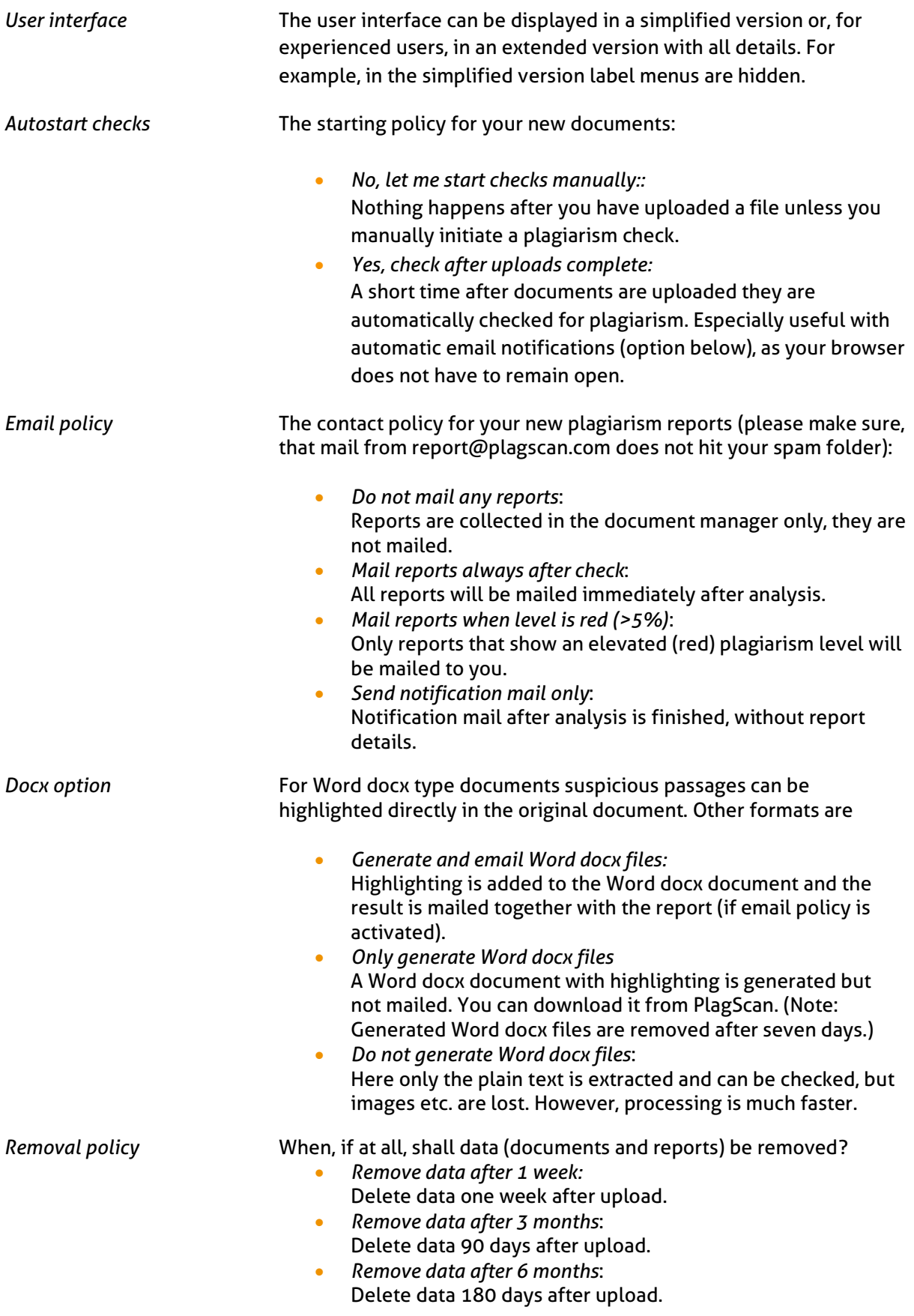

# PlagScan # canvas

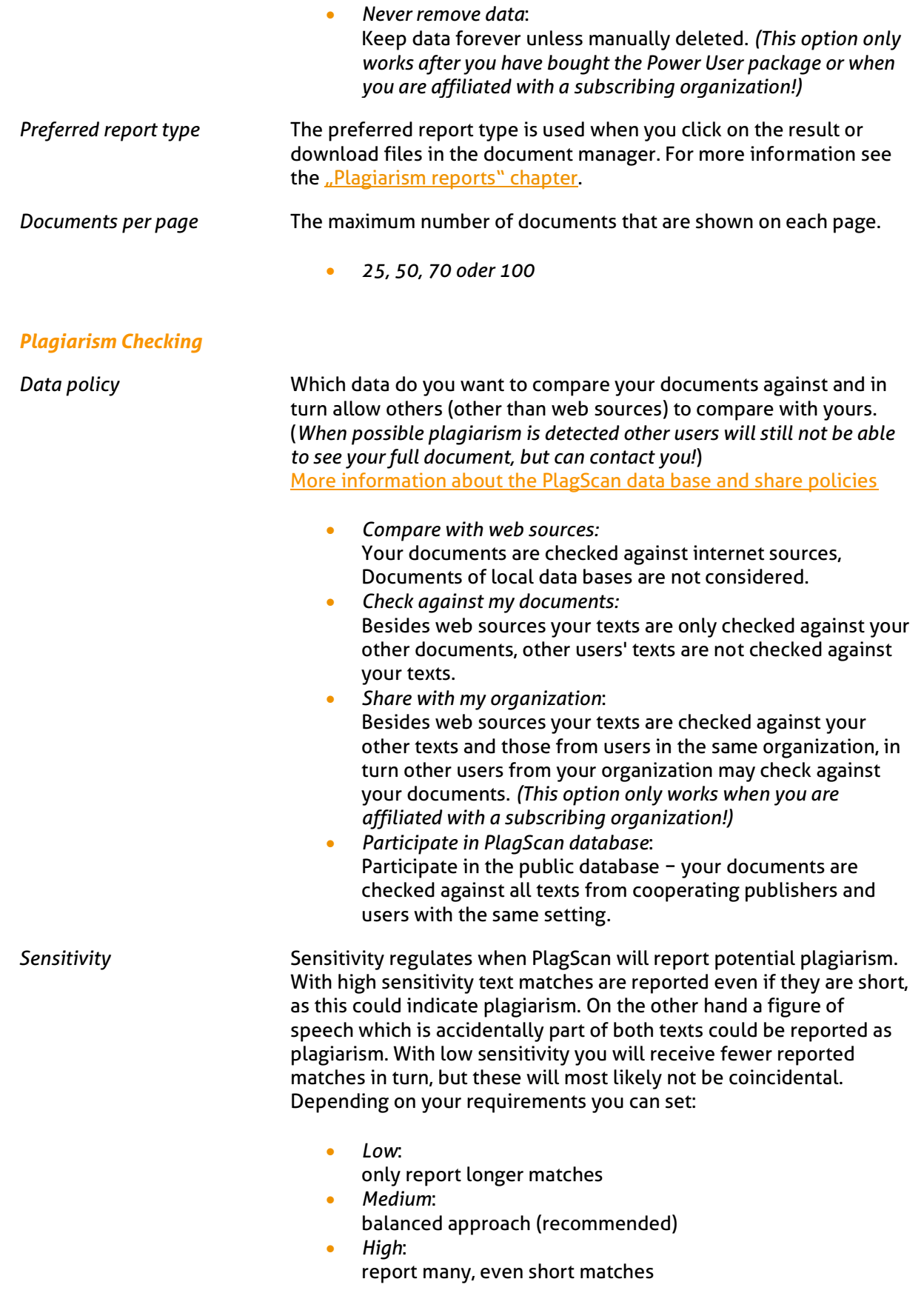

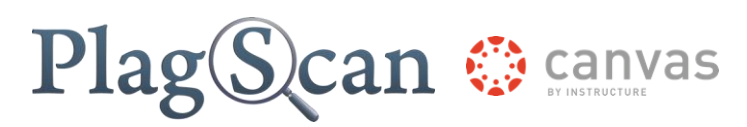

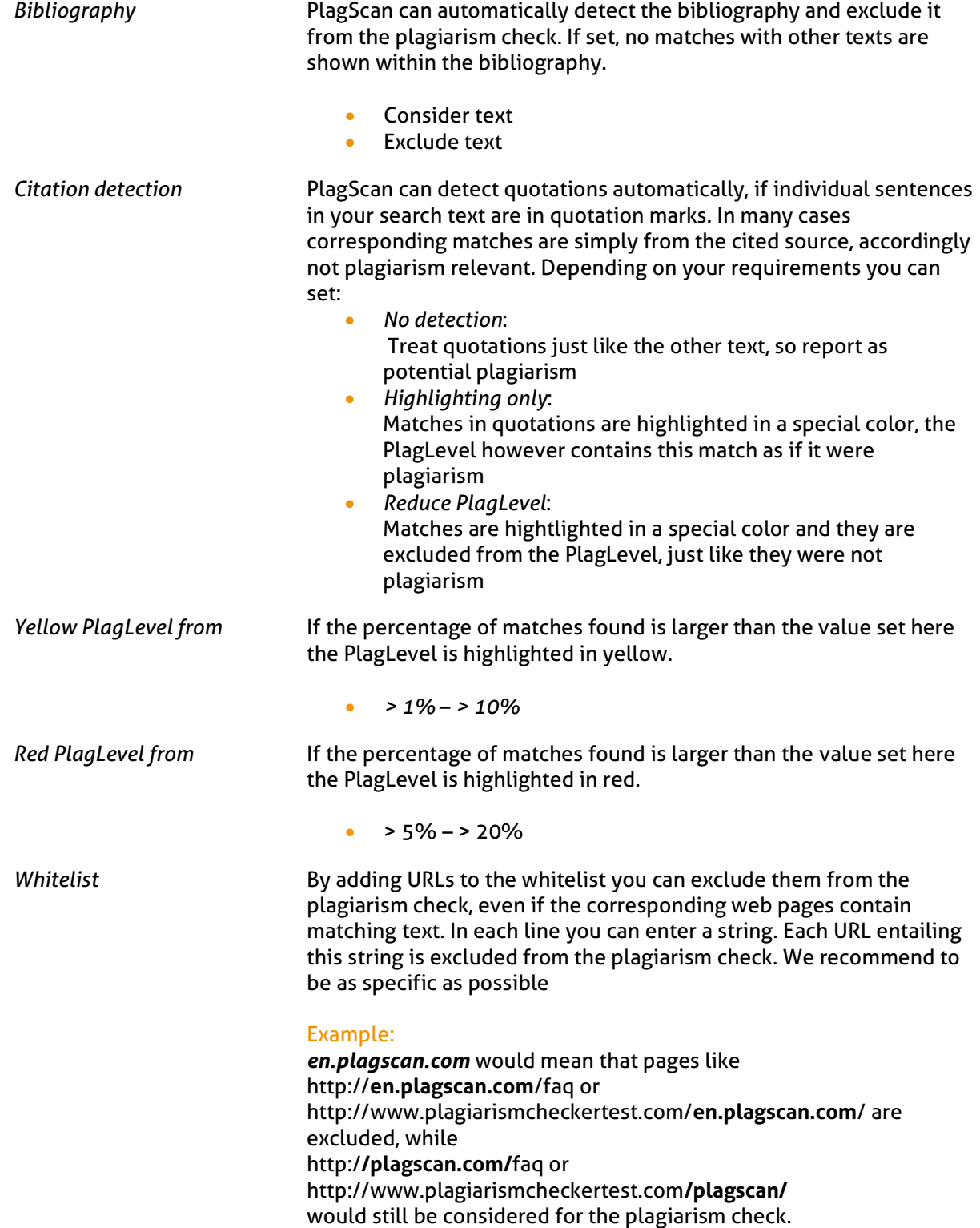

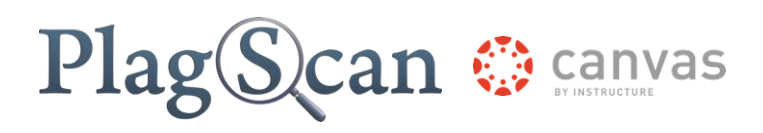

We are looking forward to receiving your feedback [\(pro@plagscan.com\)](mailto:pro@plagscan.com)! Please let us know what you like or dislike about this manual. Do not hesitate to contact us, if anything is missing in this tutorial to get started with the PlagScan plugin in Moodle. We always strive to improve our service and appreciate your help!

> Thanks, Your PlagScan-Team

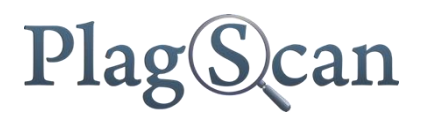

© 2015 PlagScan GmbH. All rights reserved.

PlagScan GmbH Lichtstraße 30 50825 Köln Germany